# **Mhy-jäsenen kirjautuminen OIVA-verkko-opistoon**

### 1.

#### Mene osoitteeseen **https://moodle.mmg.fi/mtk/**

# 2.

#### Kirjaudu sisään OIVA-tunnuksellasi

kohdasta MTK:n jäsen.

Huom! Etkö tiedä OIVA-tunnuksiasi tai ole vielä kirjautunut OIVAan? Tämän ohjeen 2. sivulta löydät OIVAn kirjautumisohjeet.

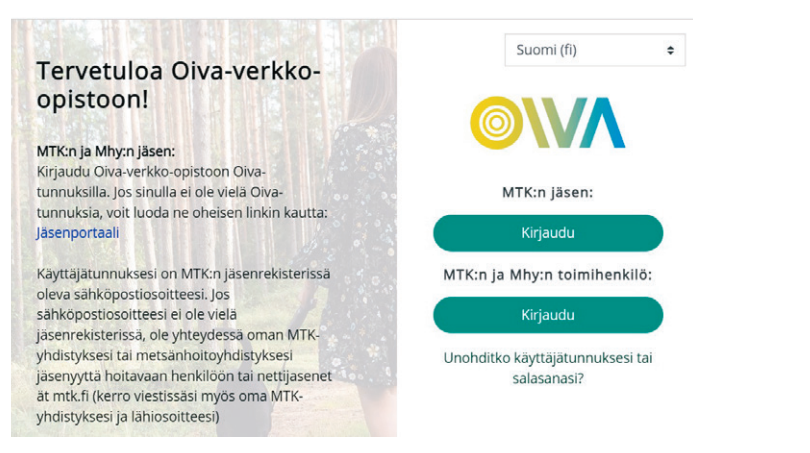

### $\div$ Suomi (fi) MTK:n jäsen: Kirjaudu MTK:n ja Mhy:n toimihenkilö: Kirjaudu Unohditko käyttäjätunnuksesi tai salasanasi?

# 3.

Tallenteet löydät verkko-opiston etusivun Webinaaritallenteet-otsakkeen alta.

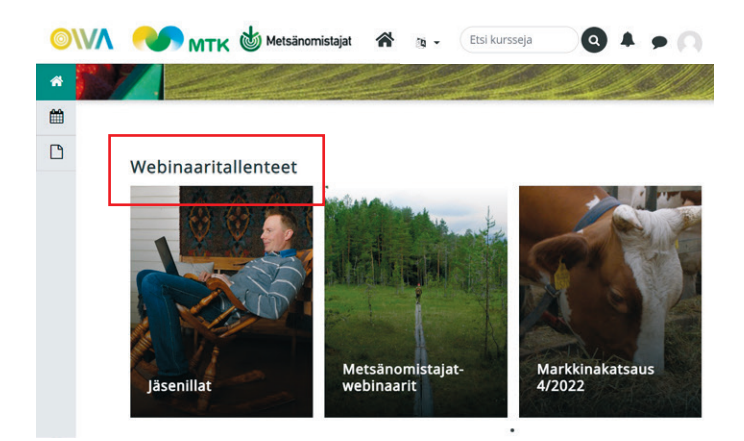

## 4.

Mikäli kirjautuminen ei onnistu, ole yhteydessä sähköpostitse nettijasenet@mtk.fi

# **OIVA-tunnusten luominen**

OIVA on MTK-jäsenportaali kaikille Mhy:n ja MTK:n jäsenille. OIVAsta löydät mm. sähköisen jäsenkorttisi, tietoa jäseneduista sekä jäsenlaskusi. OIVA-tunnuksillasi pääset kirjautumaan myös OIVA-verkko-opistoon, jossa voit katsella MTK:n koulutuksen tuottamia webinaareja.

 OIVAan rekisteröidytään sähköpostiosoitteellasi, mikä on liitetty jäsentietoihisi. Etkö ole varma, minkä sähköpostiosoitteen olet antanut liittyessäsi Metsänhoitoyhdistykseen? Voit olla yhteydessä oman Metsänhoitoyhdistyksesi toimistoon ja tarkistaa asian sieltä. Löydät oman yhdistyksesi yhteystiedot täältä **www.mhy.fi/yhteystiedot**

### **Näin rekisteröidyt OIVAan ensimmäisen kerran**

### 1.

Mene osoitteeseen **https://oiva.crmieportal.com/login** 

### 2.

Paina linkkiä **Luo uusi salasana** 

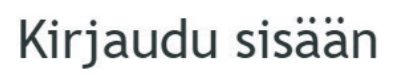

Oiva -jäsenpalveluiden portaalissa pääset hyödyntämään palveluitamme entistäkin tehokkaammin

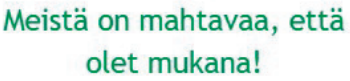

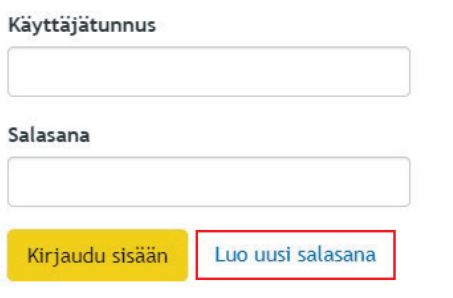

3.

Kirjoita sähköpostiosoitteesi sille varattuun kenttään. Sen tulee olla sama, mikä on liitetty jäsenyystietoihisi. Jos oikea sähköpostiosoite ei ole tiedossasi, voit kysyä sitä oman Metsänhoitoyhdistyksesi toimistolta.

#### Luo uusi salasana

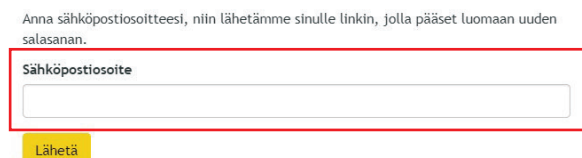

## 4.

Saat sähköpostiisi linkin, jossa pyydetään vaihtamaan salasanasi. Paina **Vaihda salasana** -linkkiä.

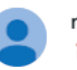

noreply@crm-service.fi  $\geq$  -> minä  $\sim$ 

### Vaihda salasana

Voit vaihtaa salasanasi klikkaamalla seuraavaa linkkiä:

Vaihda salasana

Mikäli et halua vaihtaa salasanaasi, voit ohittaa tämän viestin.

## 5.

Linkki vie sinut takaisin Oivaan, jossa voit määrittää salasanan.

#### Vaihda salasana

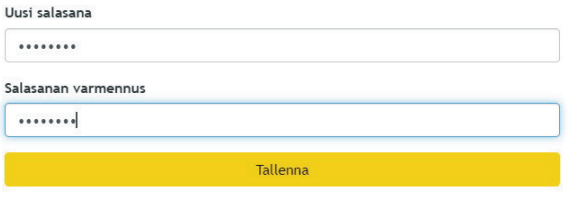

## 6.

Tämän jälkeen voit aloittaa OIVAn käyttämisen. Käyttäjätunnus on sähköpostiosoitteesi.

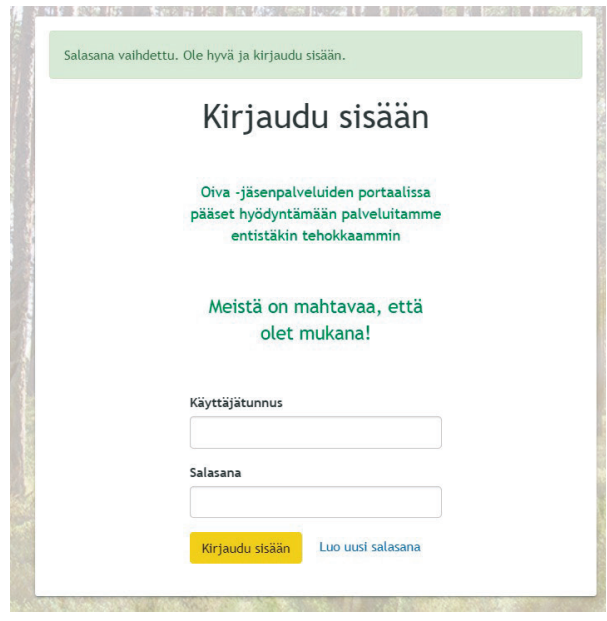